## **Pay Stub Access Instructions**

1. Login to InfoCenter (info.wartburg.edu) with your Wartburg login credentials.

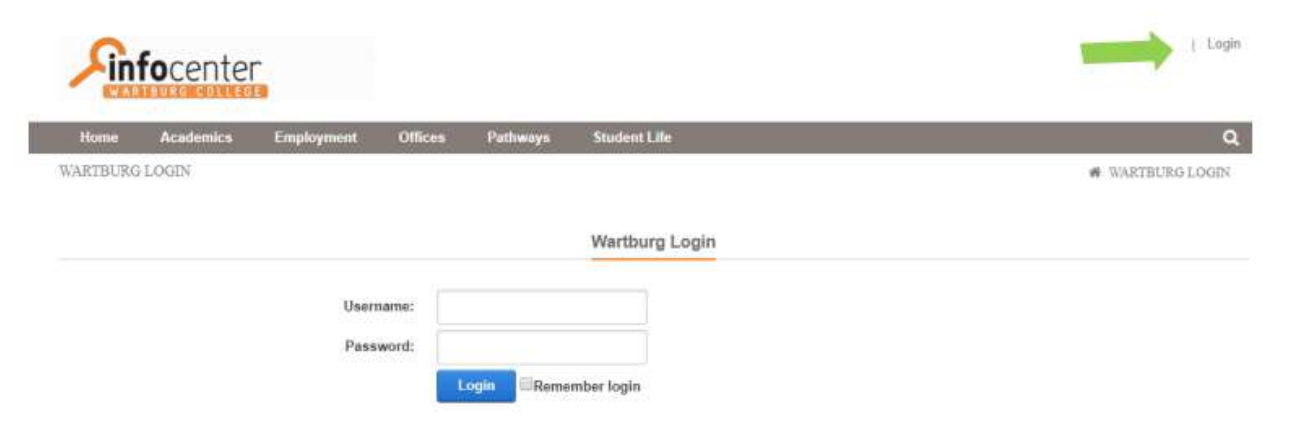

2. Once logged in, hoover over the word "Employment" in the grey bar at the top of the page and select "Student Employment" from the drop-down menu.

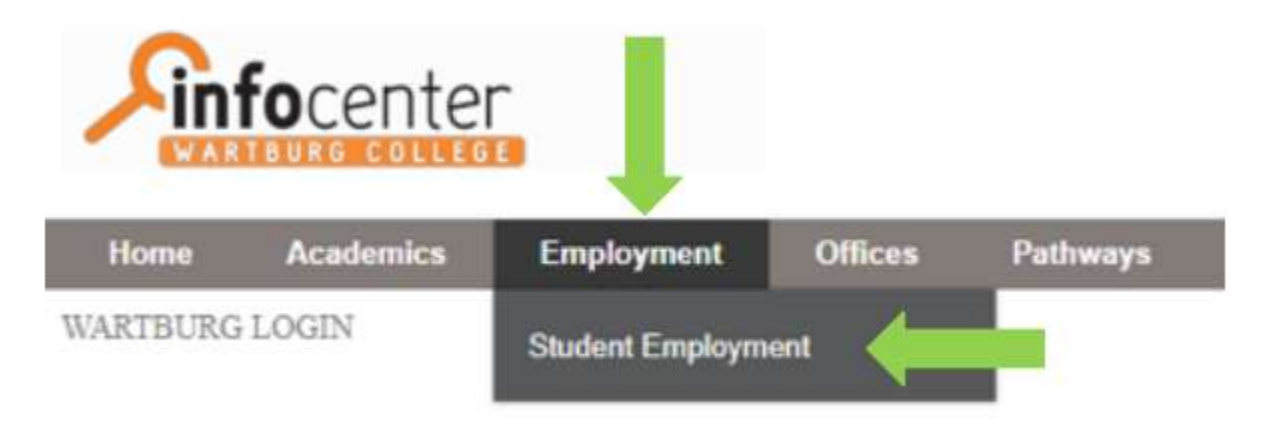

3. You will be routed to the Student Employment webpage. On the left side of the page, there will be a section titled "Quick Links." Select "Student Pay Stub."

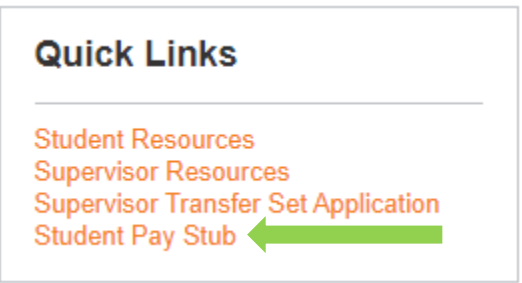

4. Select the specific year and monthly paystub you would like to view. The paystub will then display.

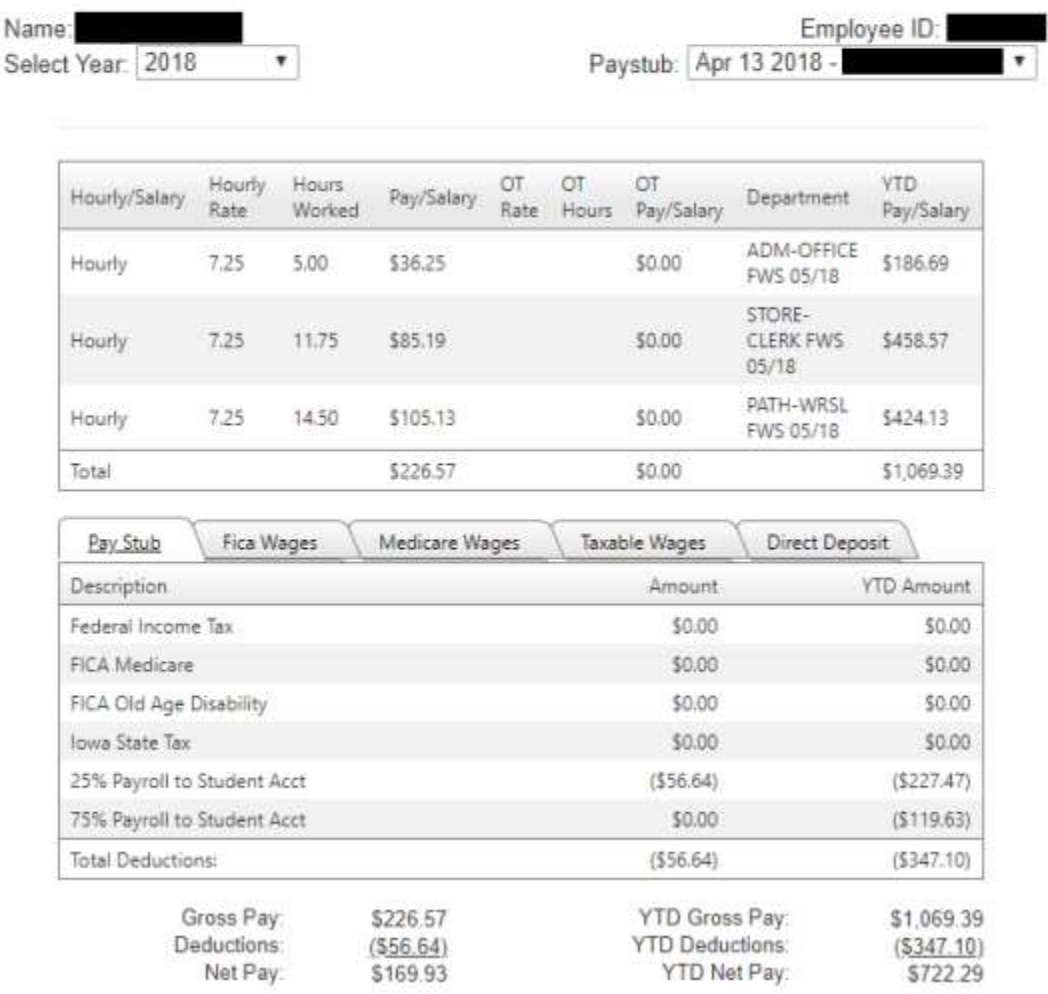

In the top portion of the paystub, hourly pay rate(s) (if applicable), hours worked during the pay period, gross pay calculated, overtime pay rate(s) (if applicable), overtime work hours (if applicable), and gross overtime pay calculated (if applicable) will display per department/position worked. Year-to-date (YTD) gross pay per department/position will also be noted.

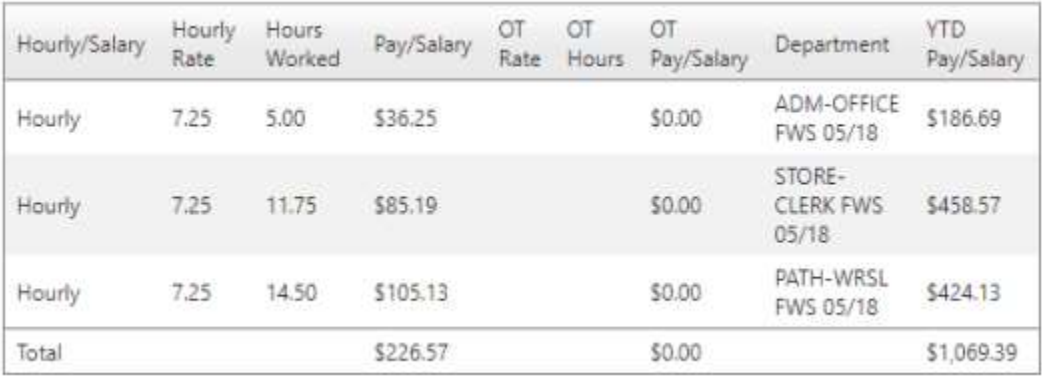

The second section of the paystub includes five tabs that provide information on tax withholdings, deductions, taxable fringes/prizes, and direct deposit.

The Pay Stub tab provides a breakdown of Federal tax withholdings, State tax withholdings, FICA, and payroll deductions in which wages were applied toward a student's student account per pay period as well as year-todate (YTD).

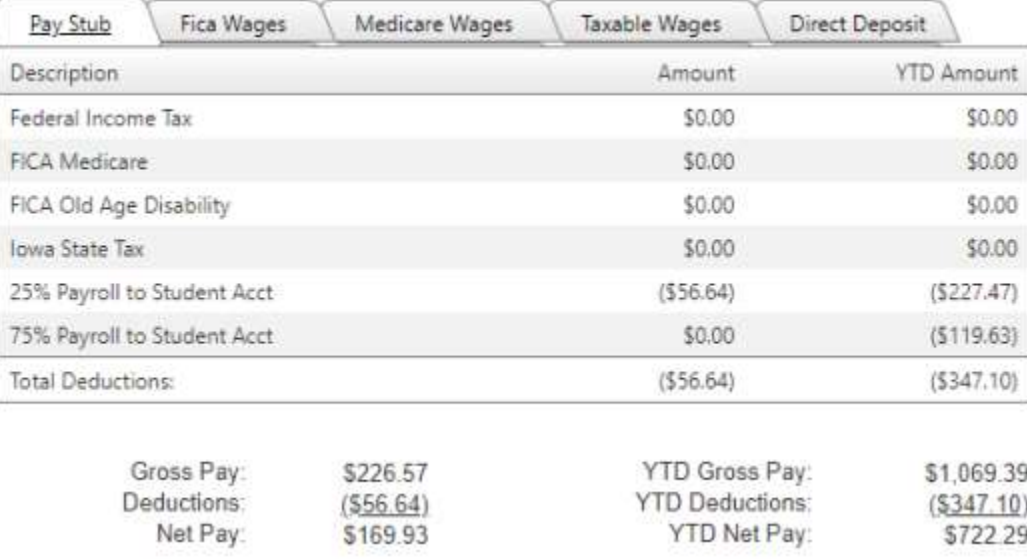

The Taxable Wages tab will display taxable fringes/prizes per pay period as well as year-to-date (YTD).

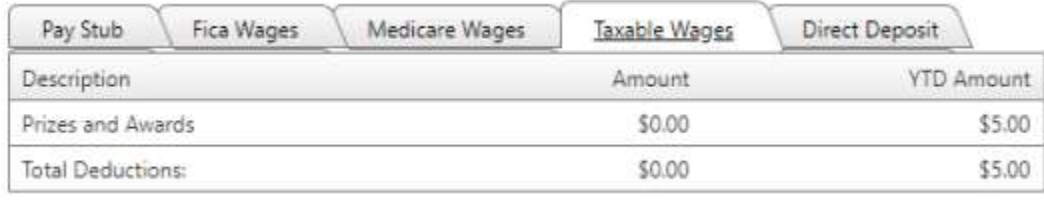

The Direct Deposit tab will display amount of student wages per pay period and year-to-date (YTD) deposited into your bank account.

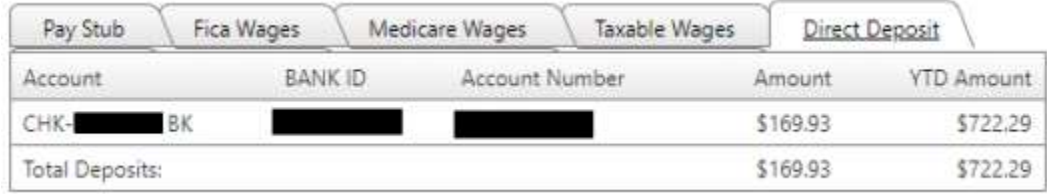

5. To print a pay stub, scroll to the bottom of the page and click on "Printer Friendly Version on the right side of the screen.

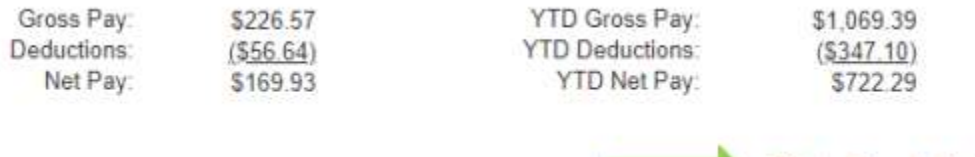

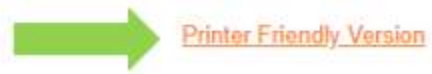

6. A new window will open to display your pay stub in a new view. At the top of the page on the right side of the screen, select "Click to Print This Page."

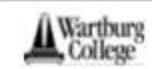

100 Wartburg Blvd. Waverly, IA 50677

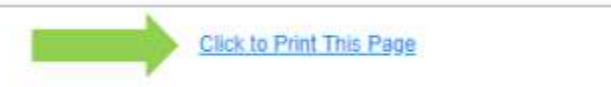